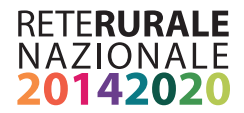

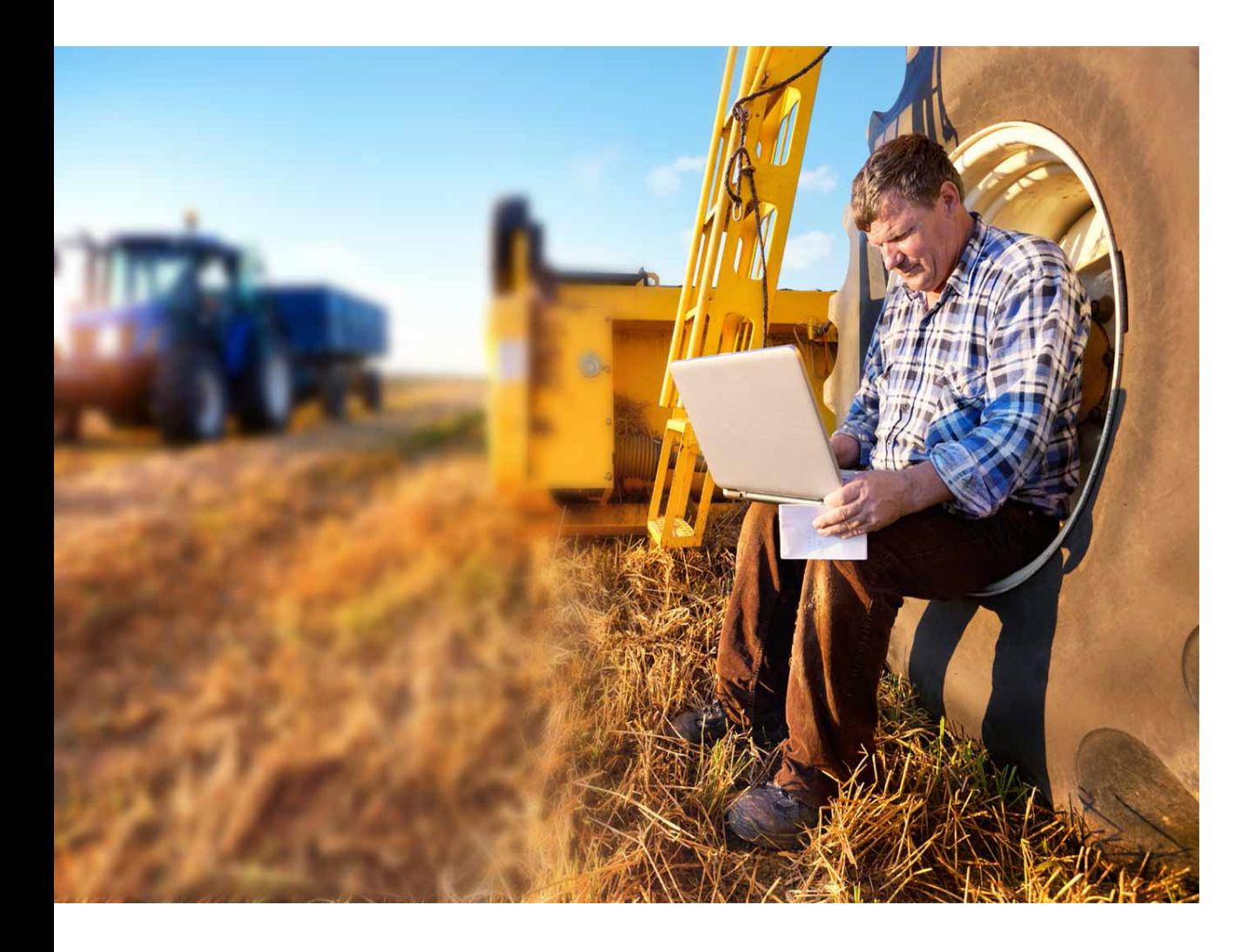

# Rur@Lab Laboratorio didattico virtuale per la formazione e il trasferimento delle conoscenze in agricoltura

Dicembre 2016

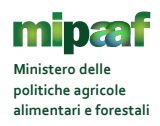

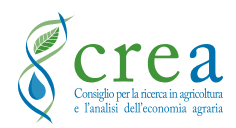

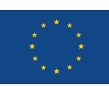

**Documento realizzato nell'ambito del Programma Rete Rurale Nazionale** Formazione del capitale umano Scheda attività CREA 12.1

Autorità di gestione: Ministero delle politiche agricole alimentari e forestali Ufficio DISR2 - Dirigente: Paolo Ammassari

CREA – Centro di Politiche e Bioeconomia

Autori e grafica e grafica

Andrea Arzeni, par. 1-2 Andrea Bonfiglio, par. 3-6, A

Impaginazione grafica

Anna Lapoli

# **INDICE**

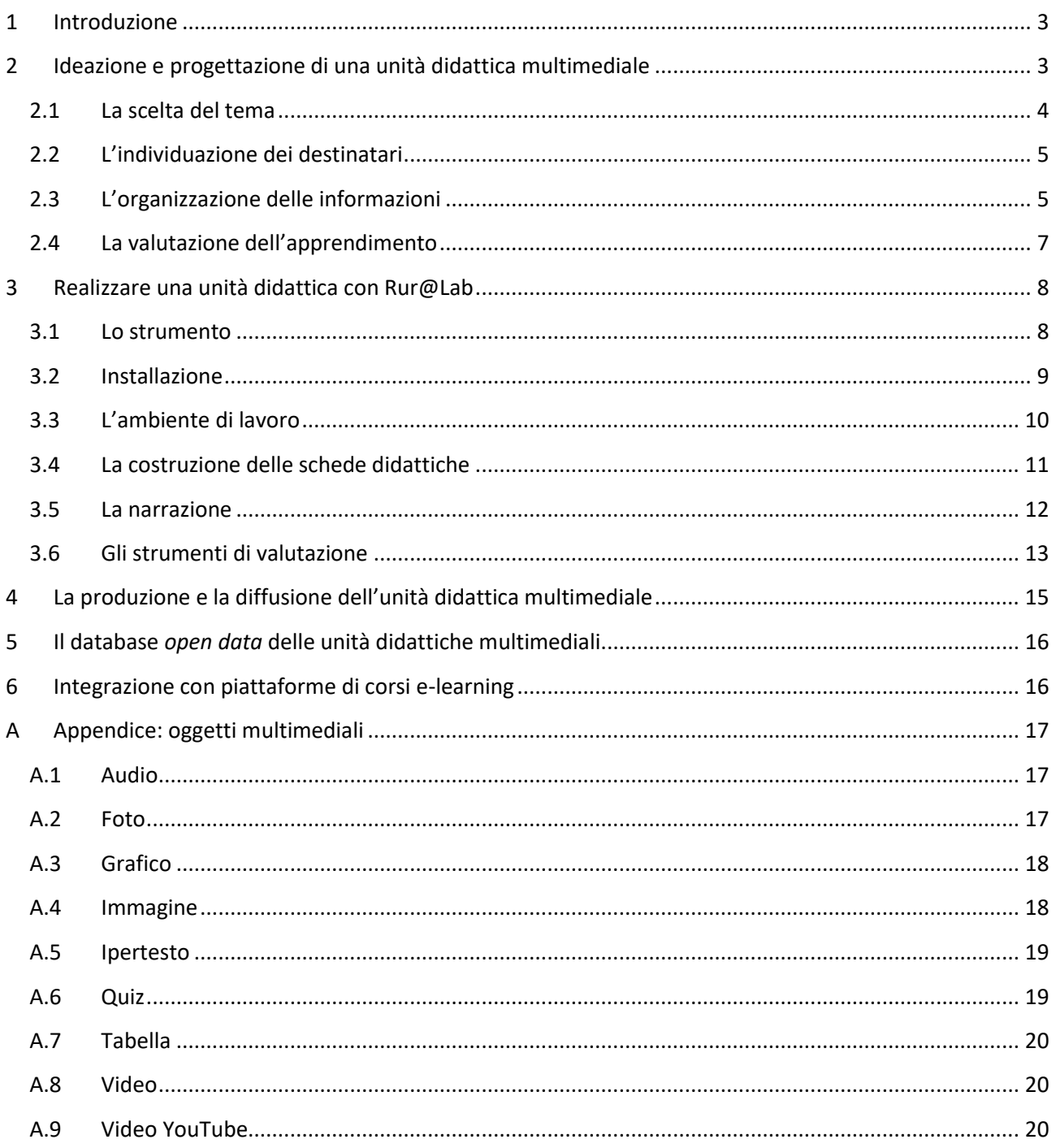

## <span id="page-3-0"></span>**1 Introduzione**

La continua evoluzione delle tecnologie dell'informazione e della comunicazione mette a disposizione nuovi strumenti per la diffusione delle informazioni. Di conseguenza, anche le tecniche formative si evolvono. Restano però ancora validi alcuni principi di base che rendono efficace l'azione formativa indipendentemente dallo strumento utilizzato. Anche uno strumento avanzato in grado di migliorare l'accessibilità delle informazioni e rendere più interessante e gradevole l'apprendimento, risulta tuttavia di scarsa o nulla utilità se il contenuto formativo da cui si parte è didatticamente carente e approssimativo.

Queste linee guida riguardano la formazione professionale di tecnici, consulenti e addetti in agricoltura e si indirizzano in particolare ai formatori che intendono organizzare i contenuti da divulgare sfruttando le funzionalità multimediali delle nuove tecnologie informatiche. Tra questi ricadono anche i formatori professionisti, che pur disponendo già delle competenze e degli strumenti adeguati per organizzare le lezioni, potrebbero trovare in questa guida spunti e metodi interessanti per affinare ulteriormente il processo di trasferimento della conoscenza.

L'obiettivo è duplice. Da un lato guidare alla progettazione di contenuti formativi e dall'altro facilitare la loro diffusione tramite *computer*, *tablet* e *smartphone*, attraverso l'utilizzo di Rur@Lab, un apposito strumento realizzato dal CREA per la Rete Rurale Nazionale (RRN).

La scelta di avvalersi di strumenti informatici per la formazione professionale limita senz'altro l'accesso da parte di una vasta platea di agricoltori ancora poco avvezzi, per ragioni di età, all'uso del computer e di Internet. In effetti, le nuove tecnologie non possono sostituire del tutto la formazione tradizionale in aula e/o il rapporto diretto con il formatore, ma sono sicuramente un valido strumento per rafforzare l'apprendimento e per facilitare l'accesso alle informazioni da parte dei soggetti che risiedono nelle aree più remote.

Questa guida è pensata per fornire ai formatori alcune indicazioni basilari per la progettazione di unità didattiche multimediali e per la loro implementazione tramite una applicazione realizzata appositamente per consentire l'assemblaggio di contenuti multimediali riproducibili con i comuni programmi di navigazione per il web (browser).

Il documento è strutturato in due parti: nella prima sono affrontate sinteticamente le principali questioni teorico-pratiche da considerare per la progettazione di una unità didattica; nella seconda vengono fornite le istruzioni per convertire il progetto formativo in una unità didattica multimediale utilizzando lo strumento Rur@Lab.

## <span id="page-3-1"></span>**2 Ideazione e progettazione di una unità didattica multimediale**

La formazione professionale in agricoltura solitamente nasce da esigenze legate all'applicazione di norme o alla diffusione di tecniche produttive e gestionali. I destinatari sono quindi generalmente tecnici, consulenti e imprenditori agricoli, ma possono essere coinvolte altre categorie professionali, come gli amministratori pubblici e i gestori di enti ed associazioni.

La combinazione tra tematica e destinatario determina la quantità e la qualità delle informazioni da selezionare e divulgare in quanto diversi possono essere gli ambiti applicativi, i fabbisogni conoscitivi, le competenze pregresse e quelle da formare.

Nelle sezioni successive saranno affrontate in sequenza le principali questioni che ogni formatore dovrebbe tenere in considerazione nella fase progettuale di una unità didattica multimediale.

Per unità didattica multimediale, qui si intende un insieme circoscritto e coordinato di informazioni riguardanti uno specifico tema e veicolate attraverso diverse modalità espressive (testi, grafici, tabelle, immagini, audio, video e quiz) utilizzando applicazioni e dispositivi informatici. strumenti Questi ultimi sono computer e altri dispositivi mobili (*smartphone* e *tablet*), sui quali possono essere installate e/o utilizzate molteplici applicazioni attualmente disponibili per creare interi corsi, singole unità didattiche o semplici presentazioni. In questa guida, quale applicazione alternativa, si propone Rur@Lab, uno strumento che è stato appositamente sviluppato per applicare le linee guida di seguito descritte ai fini della preparazione di unità didattiche e che verrà presentato in dettaglio nella seconda parte di questo documento.

## <span id="page-4-0"></span>**2.1 La scelta del tema**

La scelta del tema dell'unità didattica è legata alle competenze professionali del formatore che deve essere in grado di focalizzare le questioni principali da trasferire ai destinatari per soddisfare il loro fabbisogno conoscitivo.

Il principale vincolo da tenere in considerazione è quello del tempo: il numero dei concetti da divulgare deve essere commisurato al tempo a disposizione. Il tempo è dettato dalla tipologia di azione formativa. Tuttavia, allo scopo di assicurare una didattica efficace, si ritiene che una durata di circa 20 minuti sia adeguata. Questo perché, rispetto ad una lezione frontale, dove i tempi sono più lunghi per via di possibili interruzioni, la formazione individuale tramite mezzo informatico risulta più concentrata non essendovi pause oltre a quelle stabilite dal discente. La scelta della durata deriva anche da considerazioni riguardanti il livello di attenzione. La curva dell'attenzione è diversa per ogni individuo e dipende da vari fattori, quali l'età, il momento della giornata, le condizioni fisiche, quelle ambientali (es. luogo rumoroso), la predisposizione all'apprendimento e ovviamente l'interesse che l'argomento riesce a suscitare. In genere, dopo circa 10 minuti, l'attenzione cala fino a raggiungere il minimo dopo 30 minuti per poi risalire leggermente.

Per temi particolarmente complessi, una sola unità didattica può non essere sufficiente. In tal caso, il formatore dovrebbe articolare il tema su più unità didattiche, ognuna delle quali concentrata su argomenti specifici (Tabella 1). L'insieme delle unità didattiche rappresenta un modulo formativo. Per raggiungere questo risultato si potrebbe dapprima scomporre il tema costruendo la sequenza dei concetti da divulgare, corrispondenti alle schede didattiche. I concetti così individuati vanno poi raggruppati per argomenti omogenei (unità didattiche). Ciascun concetto può essere ulteriormente esploso in parole chiave per meglio chiarire i contenuti da trasferire. Per verificare il rispetto dei tempi, andrebbe fornita la trascrizione verbale della spiegazione di ogni concetto. Leggendo il testo chiaramente e non troppo velocemente si potrà prendere nota del tempo impiegato e aggiustare di conseguenza sia la quantità che la distribuzione di informazioni da divulgare. Essendo questa una operazione molto dispendiosa in termini di tempo, si può ricorrere, almeno nella fase preliminare di organizzazione delle informazioni, a strumenti informatici *text to* 

*speech* (ovvero strumenti per la lettura con voce umana artificiale di testi scritti) e controllare la durata del file audio generato automaticamente.

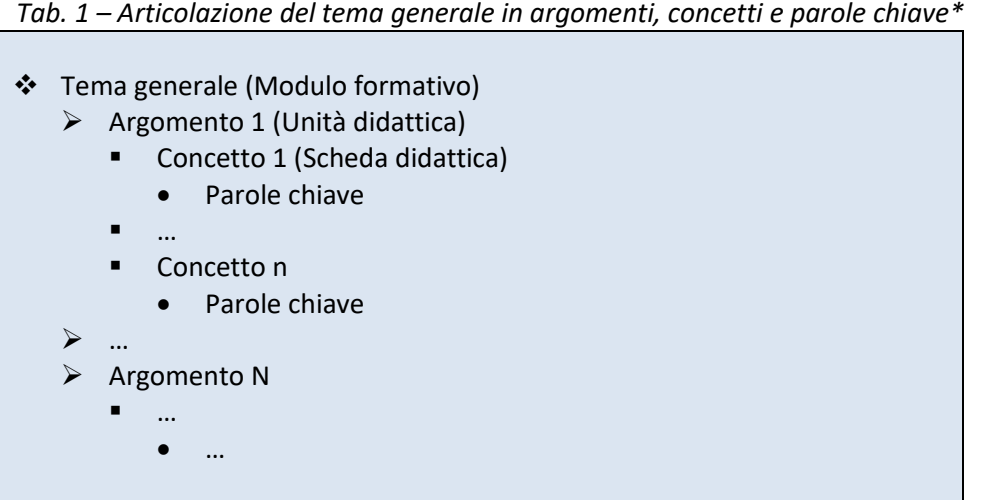

\* Tra parentesi è riportato il termine equivalente utilizzato in Rur@Lab

## <span id="page-5-0"></span>**2.2 L'individuazione dei destinatari**

Come precedentemente indicato, il dettaglio e il tipo di contenuto informativo dipendono dai soggetti destinatari dell'azione formativa.

A seconda del livello della conoscenza iniziale del tema oggetto di formazione si dovrà adeguare il linguaggio e la terminologia. Una unità didattica destinata a consulenti aziendali non può essere utilizzata senza modifiche se rivolta agli imprenditori agricoli. Ma non è solo una questione di livello delle competenze pregresse ma anche di obiettivo formativo: ad esempio il consulente è interessato ad approfondire le procedure gestionali per la presentazione di una domanda di finanziamento, mentre per l'agricoltore è più rilevante conoscere quali siano le opportunità e i vincoli connessi alla richiesta di contributo.

## <span id="page-5-1"></span>**2.3 L'organizzazione delle informazioni**

Prima di produrre i contenuti è necessario anzitutto definire l'obiettivo formativo. Ad esempio se il tema generale è l'agricoltura biologica e l'unità didattica è dedicata alle tecniche di coltivazione l'obiettivo potrebbe essere quello di far comprendere le differenze rispetto alle tecniche del metodo convenzionale. L'obiettivo generale dovrà essere esplicitato in quello che rappresenta il titolo dell'unità didattica.

Stabilite le finalità, occorre concentrarsi sulla sequenza di concetti che meglio consente di trasferire le informazioni essenziali, ossia sulla struttura logica dell'unità didattica (Tabella 2). Questa sequenza andrà esplicitata per punti in quello che diventerà il "sommario" dell'unità didattica, in modo da evidenziare il percorso formativo fino ai risultati attesi (competenze da acquisire). Nel definire la struttura, considerando l'orientamento pratico dei potenziali destinatari, occorre dare innanzitutto rilevanza agli aspetti concreti inserendo eventuali riferimenti teorici (es. riferimenti normativi) al termine dell'unità didattica.

La struttura dell'unità didattica rappresenta la base di partenza dalla quale sviluppare la sequenza di concetti e parole chiave che dovranno essere tradotti in contenuti multimediali, ossia testi, collegamenti ipertestuali (a risorse disponibili online o allegate all'unità), tabelle, grafici, immagini, video e commenti audio. Per evitare schemi ripetitivi e monotoni, occorre prevedere una combinazione equilibrata di contenuti multimediali.

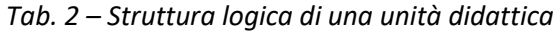

- Titolo dell'unità didattica
- Sommario dei concetti
- Sequenza di concetti tradotti in contenuti multimediali
- Riferimenti per approfondimenti
- Test di autovalutazione
- Dettagli autore/i

Le parole chiave hanno un duplice scopo: focalizzare l'attenzione di chi svolge l'unità didattica e aiutare il docente a seguire la logica espositiva pianificata. Vanno quindi opportunamente evidenziate in quanto costituiscono l'ancoraggio mnemonico che favoriscono l'apprendimento.

Se le parole chiave o i concetti sono mostrati come testi è consigliabile presentarli nella forma di elenchi o di termini evidenziati (preferibilmente in grassetto, corsivo o con colori accesi) all'interno di frasi comunque brevi. Riguardo agli elenchi, è preferibile utilizzare un solo livello per non appesantire la lettura, utilizzando eventualmente commenti audio per fornire ulteriori specificazioni e chiarimenti. Nel caso di immagini (prestando attenzione ai diritti di proprietà), occorre scegliere preferibilmente disegni di immediata comprensione o foto, qualora fossero esplicative di una situazione reale connessa al concetto da divulgare. I video possono essere impiegati per inframmezzare una sequenza di informazioni testuali, stimolando così l'attenzione, ma solo se brevi e utilizzati per rafforzare l'esposizione del docente. Non andrebbero quindi utilizzati a completa sostituzione di una parte dell'unità didattica, ad esempio riproducendo una lezione in aula o un seminario.

Un errore molto comune è quello di riprendere integralmente testi non elaborati estratti da documenti esistenti o inserire contenuti, come tabelle, grafici e immagini, non adatti ad una visualizzazione a schermo. In questi casi, i materiali vanno rielaborati, rieditati e semplificati estraendo le informazioni rilevanti. L'alternativa è fornire a parte la documentazione, allegandola all'unità didattica e rendendola visualizzabile attraverso collegamenti ipertestuali, o specificare riferimenti/collegamenti che rimandano a risorse disponibili online.

La scelta dei colori è soggettiva ma occorre favorire una chiara visibilità con un adeguato contrasto tra i diversi elementi mostrati a video. Studi sull'apprendimento sconsigliano di utilizzare tinte vivaci se non per attirare saltuariamente l'attenzione; in generale vanno preferiti i colori "pastello" specie in combinazioni della stessa tonalità. Ogni combinazione è associabile ad una situazione emotiva che può essere utile per caratterizzare l'esposizione di un concetto, come illustrato in Figura 1.

Il commento audio accompagna il discente durante lo svolgimento della sequenza di informazioni. Permette al formatore di esplicitare i contenuti erogati in forma più o meno sintetica aggiungendo utili elementi conoscitivi, quali integrazioni al testo, una migliore spiegazione di un dato concetto, l'interpretazione di immagini, tabelle e grafici. Il vantaggio che deriva dall'inserire commenti audio è quello di ridurre la densità dell'informazione scritta permettendo al discente di focalizzare l'attenzione sulle parole chiave e sui concetti basilari e di mantenere alto il livello di concentrazione dovendo seguire la narrazione per una piena comprensione dei concetti mostrati. Per consentire una narrazione fluida, i cui tempi devono essere coerenti con una durata complessiva e orientativa di 20 minuti, è utile redigere e basare il commento su di un testo di riferimento.

Al termine della sequenza di concetti, che costituisce il corpo centrale dell'unità didattica, andrebbe specificato un elenco di riferimenti per eventuali approfondimenti. A seguire è opportuno fornire un test di valutazione delle competenze acquisite (si veda la sezione successiva). Infine, in coda all'unità didattica, andrebbero presentati i dettagli dell'autore/i dell'unità didattica (foto, nome, affiliazione, eventuale descrizione delle competenze e delle specializzazioni professionali).

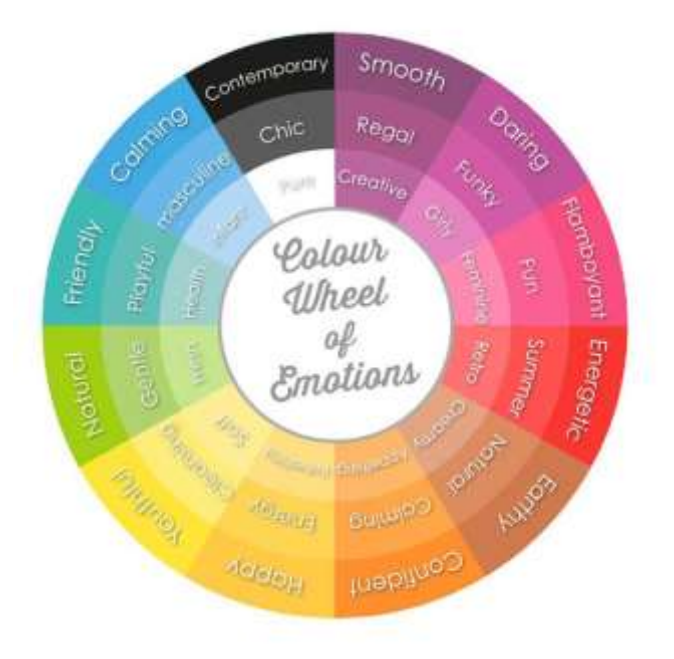

*Fig. 1 – Associazione tra combinazione di colori e situazioni emotive*

## <span id="page-7-0"></span>**2.4 La valutazione dell'apprendimento**

Nella società odierna, caratterizzata da abbondanza di stimoli e informazioni spesso non strutturate e coordinate tra loro, il processo selettivo delle informazioni a livello individuale risulta ancora più accentuato e non necessariamente porta ad un incremento di conoscenza. Nell'ambito della formazione, invece, la valutazione del grado di conoscenza acquisita e quindi dell'efficacia degli strumenti utilizzati risulta di fondamentale importanza dal momento che l'obiettivo ultimo è proprio quello di trasferire e accrescere le competenze.

Esistono molte metodologie e strumenti per testare il livello di apprendimento, nel contesto di una unità didattica una possibile soluzione è quella di somministrare alcuni quesiti al termine dell'azione formativa.

Sebbene si tratti di un approccio semplificato in quanto non è in grado di valutare, ad esempio, se è stata acquisita una certa abilità manuale o se i concetti appresi verranno ricordati a distanza di tempo, la valutazione effettuata tramite quesiti subito dopo l'esposizione delle argomentazioni ha però un duplice vantaggio. Il discente, sapendo di essere valutato al termine dell'unità didattica, è spinto a mantenere

elevata la sua concentrazione, mentre il docente, sulla base di un numero adeguato di risultati, può verificare se vi sono stati ostacoli per l'apprendimento (segnalato da numerosi errori nello svolgimento del test) rivedendo di conseguenza i contenuti dell'unità didattica.

La costruzione di un test di apprendimento richiede l'applicazione di alcune regole di base. In primo luogo, occorre individuare quali sono le competenze che devono essere formate attraverso l'unità didattica e costruire quesiti che siano quindi coerenti con gli obiettivi formativi. Va poi ricordato che, nel caso di utilizzo di procedure informatiche per la somministrazione e la valutazione dei quesiti, non è possibile valutare in automatico una risposta "aperta". La risposta va infatti individuata tra alcune opzioni prestabilite. I quesiti devono essere chiari, non ambigui o fuorvianti, e non devono implicitamente contenere la risposta. Non bisogna usare sigle, termini, concetti e riferimenti che non siano stati introdotti in precedenza. Nel caso di un quesito a scelta multipla le opzioni di risposta devono essere almeno quattro di cui una assolutamente corretta, una del tutto sbagliata e le altre due intermedie. Occorre evitare quindi risposte perentorie del tipo "si" o "no" che rischiano di essere sbrigative ma preferire risposte che stimolino la riflessione e il ragionamento logico. Il testo del quesito e delle opzioni non deve essere eccessivamente lungo ma formato possibilmente da un solo periodo. Infine, il numero di quesiti deve essere commisurato alla quantità di informazioni trasferite. In linea di massima, considerando una unità didattica di circa 20 minuti, i quesiti dovrebbero essere tra i 5 e 10.

## <span id="page-8-0"></span>**3 Realizzare una unità didattica con Rur@Lab**

## <span id="page-8-1"></span>**3.1 Lo strumento**

Rur@Lab è un programma sviluppato dal CREA nell'ambito del progetto della RRN per la creazione di unità didattiche multimediali, nella forma di presentazioni animate usufruibili direttamente sul web. Per il suo utilizzo è necessario disporre di un sistema operativo Windows e di un programma di navigazione in Internet. Per la sola visualizzazione delle unità create è sufficiente un browser aggiornato. In sostanza, Rur@Lab mette a disposizione un laboratorio virtuale (da qui "Lab") che consente di inserire e organizzare le informazioni che il docente ha selezionato e produce un pacchetto integrato di contenuti multimediali destinato all'attività formativa. Lo strumento si contraddistingue per le seguenti caratteristiche:

- *Accessibilità*. Rur@Lab è un applicativo concesso gratuitamente (licenza freeware). Dal lato del formatore, Rur@Lab è facile da utilizzare e non richiede competenze avanzate in ambito informatico per la creazione di unità didattiche. La sua interfaccia consente infatti di creare rapidamente contenuti multimediali e formativi trascinando gli oggetti rappresentati da icone (testi, immagini ed altro) all'interno di appositi riquadri o trascinando al loro interno file disponibili nel proprio computer. Dal lato dell'utente finale, le unità didattiche, pubblicate nella forma di pagine HTML, possono essere seguite scorrendo le pagine visualizzate sullo schermo di vari dispositivi, consultando i materiali e i link suggeriti e ascoltando la narrazione audio che le accompagna.
- *Specializzazione*. Rur@Lab è pensato per consentire la produzione di brevi unità tematiche adatte a utenti che hanno poco tempo a disposizione e necessitano di informazioni immediate, pratiche, veloci e sempre accessibili.
- *Integrazione*. Rur@Lab consente di includere all'interno di una stessa unità didattica mezzi formativi che vengono spesso implementati separatamente (per esempio quiz separati dai contenuti formativi o video, materiali e link di approfondimento collocati al di fuori dell'unità didattica) permettendo quindi all'utente di rimanere all'interno di uno stesso ambiente informatico.
- *Presentazione ad oggetti*. Rur@Lab funziona ad oggetti, che rappresentano gli strumenti del laboratorio virtuale utilizzabili per la costruzione dell'unità didattica.
- *Strutturazione*. Rur@Lab organizza la struttura logica di una unità didattica (nella forma di sezioni specifiche e riquadri di diverso tipo), allo scopo di permettere al formatore di concentrarsi sui contenuti della unità didattica.
- *Portabilità*. Grazie all'utilizzo di un formato comune, Rur@Lab offre la possibilità di usufruire delle unità didattiche multimediali, con esso create, su diverse piattaforme, server, client e dispositivi garantendo quindi una più facile fruizione delle informazioni per una maggiore trasferibilità della conoscenza.
- *Standardizzazione*. Rur@Lab consente di produrre unità didattiche utilizzando una struttura standard dei contenuti permettendo quindi la costruzione di un repertorio di unità formative di pubblico dominio.

#### <span id="page-9-0"></span>**3.2 Installazione**

Per installare Rur@Lab, occorre scaricare file eseguibile **Rur@Lab Setup.exe** dal sito [www.reterurale.it,](http://www.reterurale.it/) aprirlo, accettare le condizioni della licenza d'uso e proseguire con la procedura di installazione.

I prerequisiti richiesti per l'installazione sono:

- Sistema operativo Windows Vista Service Pack 2 o superiore
- Windows Installer 3.1
- .NET Framework 4.0 Client Profile (x86 e x64)
- Microsoft Speech Platform Runtime (Version 11.0)
- Microsoft Speech Platform Runtime Languages (Version 11.0)

Per la visualizzazione delle unità didattiche create con Rur@Lab è richiesto invece un browser in grado di eseguire HTML5 e Javascript.

La cartella di installazione è quella di default utilizzata da Windows per utenti locali anche privi di privilegi di amministratore.

Durante la procedura di installazione, alcuni componenti necessari per il funzionamento del programma potrebbero non essere presenti nel computer. In tal caso, l'utente dovrà acconsentire al loro download e/o installazione per completare la procedura. Per i componenti per i quali è necessario disporre di privilegi più alti, qualora l'utente ne sia sprovvisto, sarà necessario un profilo da amministratore per autorizzare l'installazione inserendo le relative credenziali.

Al termine della procedura guidata, i file con estensione "rlb" verranno associati al programma Rur@Lab e potranno quindi essere aperti direttamente con il "doppio click". Inoltre si potrà chiedere di avviare il programma in automatico, lasciando selezionata la relativa opzione.

## <span id="page-10-0"></span>**3.3 L'ambiente di lavoro**

Il programma presenta nella parte superiore alcune icone per eseguire velocemente le operazioni più frequenti (quali salvataggio, caricamento, anteprima dell'unità didattica e pubblicazione), un menu principale per la gestione dei file, strumenti per personalizzare le funzionalità del programma e compiere operazioni riguardanti la valutazione dell'apprendimento, strumenti di supporto (guida on-line e invio di richieste) e condivisione nei social network. Al di sotto sono riportate 6 sezioni che consentono la progressiva costruzione di una unità didattica seguendo un ordine logico<sup>1</sup>:

- Stile
- Schema
- **•** Titolo
- Schede
- **•** Autori

1

Etichette

**Stile** permette di definire il formato generale dell'unità didattica in termini di colore di sfondo delle schede, dimensione e colore dei font utilizzati. E' previsto un numero di stilli selezionabili.

**Schema** consente di specificare l'intestazione, il piè di pagina e lo sfondo di tutte le schede. Lo sfondo eventualmente selezionato all'interno del formato sostituisce lo sfondo dello stile scelto. L'intestazione e il piè di pagina può contenere testo o immagini, mentre lo sfondo (e questo vale per tutte le sezioni dove è possibile personalizzare lo sfondo) può contenere solo immagini.

**Titolo** rappresenta la prima scheda della unità didattica dove specificare il titolo e l'eventuale sottotitolo. E' anche possibile stabilire uno sfondo specifico e inserire un file audio di presentazione. L'utente può anche introdurre delle note esplicative ad uso interno, che possono essere utilizzate come testo di riferimento per la narrazione.

**Schede** consente di sviluppare la parte centrale dell'unità didattica inserendo i concetti organizzati per schede didattiche. Ciascuna scheda si compone di una parte dedicata ai contenuti principali, una immagine di fondo eventualmente selezionata, un commento audio relativo all'intera scheda e note esplicative ad uso interno, utilizzabili come testi di riferimento per la narrazione audio.

**Autori** permette di specificare l'autore o gli autori della unità didattica, di cui possono essere forniti foto, nome, affiliazione e descrizione.

**Etichette** è una sezione dove poter inserire informazioni sintetiche relative all'autore, al titolo e alla data di creazione della unità didattica. Permette poi di specificare le tematiche formative affrontate scegliendo da un elenco di tematiche predefinite. Questi dati verranno inseriti come etichette ("meta tag") all'interno della pagina principale html dell'unità didattica, per consentire una migliore indicizzazione nel caso di pubblicazione online e agevolare la ricerca di contenuti formativi.

<sup>&</sup>lt;sup>1</sup> In realtà il programma non obbliga a seguire un particolare ordine ma, almeno nella fase iniziale, la sequenza ordinata delle sezioni facilita il processo di costruzione del modulo.

## <span id="page-11-0"></span>**3.4 La costruzione delle schede didattiche**

In Rur@Lab i concetti vengono sviluppati nella forma di schede didattiche. Ogni scheda può contenere uno o più contenuti multimediali. Rur@Lab predefinisce alcuni tipi di disposizione (layout) dei contenuti principali, selezionabili in alto a destra dello schermo:

- un unico contenuto;
- due contenuti affiancati;
- due contenuti sovrapposti;
- 4 contenuti disposti su due righe e due colonne.

A seconda della disposizione scelta, vengono resi visibili uno, due o quattro riquadri nei quali inserire gli oggetti multimediali, corrispondenti alle icone visualizzate come sfondo dei riquadri. In generale, è preferibile optare per una disposizione a due contenuti affiancati o sovrapposti, riservando, per esempio, un riquadro al contenuto testuale ed uno ad immagini, tabelle o grafici (Figura 2).

Oltre al riquadro/i destinato a visualizzare i contenuti principali, ciascuna scheda contiene altri tre riquadri dove poter inserire un'immagine di sfondo, un oggetto audio e note esplicative ad uso del progettista contenenti, ad esempio, il testo da leggere per il commento audio.

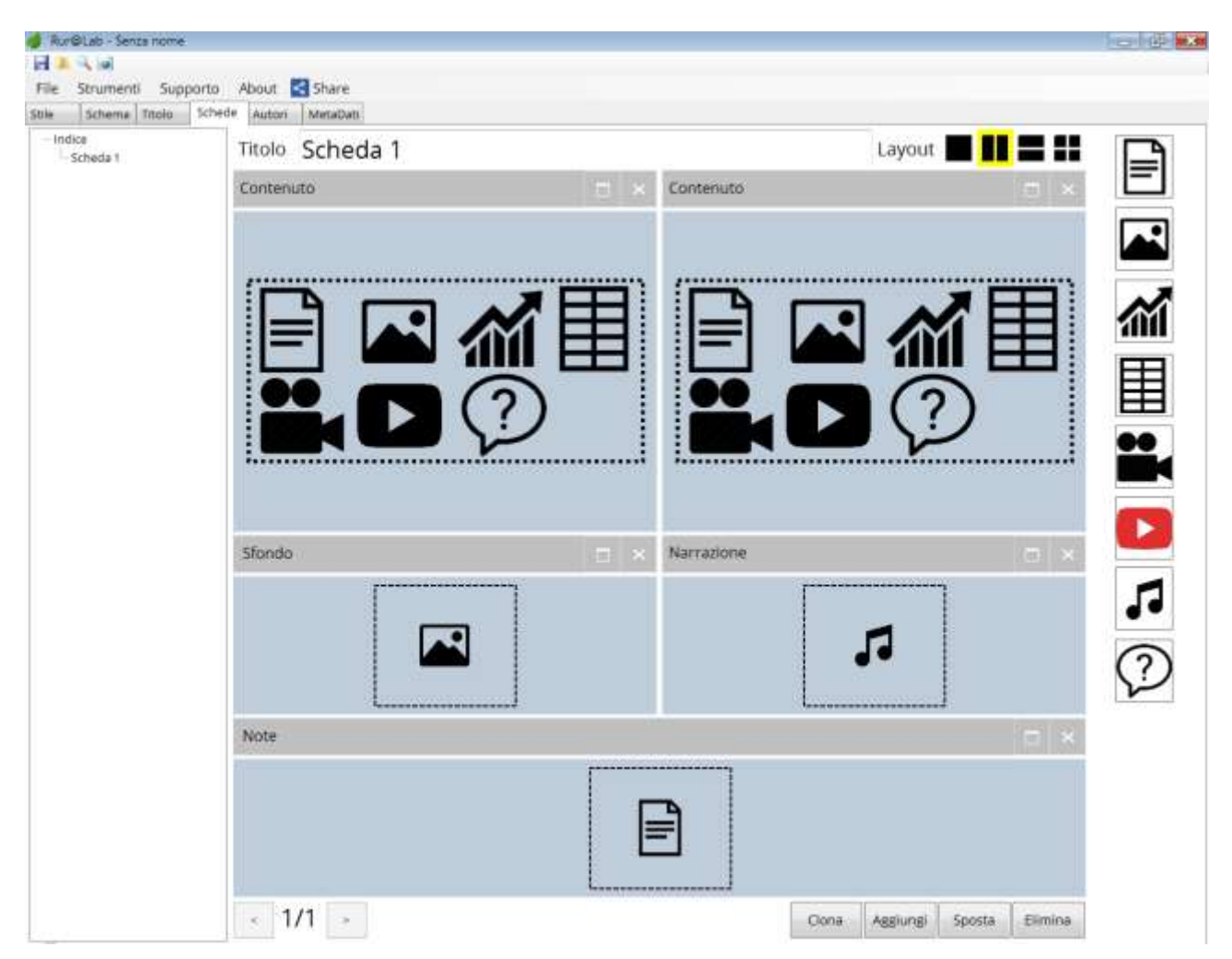

*Fig. 2 –Rur@Lab: esempio di disposizione del layout a due colonne affiancate*

Gli oggetti multimediali che possono essere inseriti nelle schede per la creazione dei contenuti sono:

- Audio
- Foto
- Grafico
- Immagine
- Ipertesto
- Quiz
- Tabella Video
- Video YouTube

Gli oggetti sono rappresentati da una serie di icone disposte sulla barra verticale destra dello schermo. Ogni oggetto possiede differenti caratteristiche descritte nello schema in appendice e nella guida accessibile dal menu principale. Per l'inserimento all'interno dei riquadri (ossia la creazione dei contenuti), occorre trascinare le relative icone con il mouse, tenendo premuto il tasto sinistro, verso il riquadro di destinazione avente come sfondo la corrispondente icona.

Per inserire una nuova scheda occorre premere il pulsante Aggiungi in basso a destra oppure Clona se si intende creare una copia di quella corrente. Il pulsante Sposta consente di cambiare l'ordine delle schede, che viene visualizzato sotto forma di elenco sulla sinistra dello schermo. La posizione delle schede può essere anche cambiata dall'elenco trascinando i titoli delle schede nella nuova posizione. Il pulsante Elimina permette di cancellare la scheda corrente. Si tenga presente che l'operazione di cancellazione non è reversibile. Le operazioni di "Aggiungi", "Clona" e "Elimina" possono essere eseguite anche ricorrendo al menu contestuale che appare cliccando sui titoli delle schede riportati in elenco. Infine i pulsanti  $\leq$  e  $\geq$ servono per spostarsi indietro e avanti tra le schede. In alternativa, è possibile selezionare i titoli riportati nell'elenco a sinistra per visualizzare la scheda di interesse.

L'ordine con cui organizzare le schede è a discrezione del formatore progettista ma, come indicato nella prima parte di questo documento, si consiglia di iniziare la sequenza con un sommario dei contenuti e degli obiettivi formativi e di concluderla con un test di verifica dell'apprendimento.

In qualsiasi momento è possibile visualizzare una anteprima della scheda corrente o dell'intera unità didattica utilizzando rispettivamente i tasti funzione F9 e F10 oppure tramite il menu principale.

Si consiglia di salvare periodicamente il lavoro tramite il tasto **F5** o il comando Salva nel menu principale. Questo comando consente di memorizzare le informazioni sul computer così da recuperarle (attraverso il comando Apri) in un secondo momento per modifiche successive.

## <span id="page-12-0"></span>**3.5 La narrazione**

Come evidenziato in precedenza, la narrazione audio può risultare molto utile per tenere viva la concentrazione dell'utente e per ridurre la densità informativa permettendo una maggiore focalizzazione. Ru@Lab prevede due possibili modalità narrative:

la narrazione dell'intera scheda

la narrazione di paragrafi di testo o punti elenco

Nel primo caso, Rur@Lab rende disponibile l'oggetto multimediale **Audio** che deve essere trascinato nel riquadro Narrazione per poter associare un file audio all'intera scheda. Questa funzione è disponibile sia per le singole schede che per il frontespizio.

La narrazione di paragrafi o punti elenco invece può essere fatta solo per contenuti di tipo ipertestuale. Attraverso il menu contestuale del contenuto, è possibile infatti associare a paragrafi o punti elenco contenuti audio, evitando quindi, in caso di errori, di dover registrare l'intera narrazione.

Un'ulteriore differenza tra le due modalità risiede nei tempi di visualizzazione. Nel primo caso tutti i contenuti appaiono nello stesso istante, nel secondo invece la visualizzazione del paragrafo (o punto elenco) successivo avviene al termine della narrazione del paragrafo (o punto) precedente. I paragrafi ai quali non è stata associato alcun frammento audio vengono invece visualizzati istantaneamente.

Per entrambe le modalità, è data la possibilità di registrare la propria voce o di utilizzare una voce artificiale alla quale si può chiedere di narrare le note esplicative riportate nel frontespizio, quelle contenute nella scheda corrente o un testo inserito in un apposito spazio. Il formatore può avvalersi per esempio della voce italiana "Lucia", che viene installata in automatico assieme a Rur@Lab.

#### <span id="page-13-0"></span>**3.6 Gli strumenti di valutazione**

Rur@Lab mette a disposizione, per la creazione di test di verifica dell'apprendimento, l'oggetto multimediale **Quiz**.

Due diverse tipologie possono essere scelte:

- quesiti a "scelta multipla";
- inserimento di informazioni mancanti nella forma di spazi vuoti che possono essere riempiti o con l'ausilio di un elenco visibile di risposte corrette ("inserisci parole") o senza alcuna indicazione ("riempi i vuoti").

L'esito del singolo quiz viene immediatamente presentato a video segnalando l'eventuale punteggio assegnato in caso di risposta esatta e mostrando un messaggio personalizzabile, sia nel caso di successo che in quello di errore. Nel caso di quesiti a scelta multipla, la risposta esatta è indicata con il segno  $\blacksquare$  mentre quella sbagliata con il segno  $\boxed{\times}$ . Nel caso invece di quesiti con informazioni mancanti, la risposta esatta è evidenziata in verde mentre quella sbagliata viene sostituita con quella corretta ed evidenziata in rosso. Questo permette al discente di rivedere subito i test eseguiti e di individuare i propri errori.

È possibile inserire un solo quiz per scheda per cui è necessario inserire tante schede quanti sono i quesiti che si vogliono proporre. I risultati aggregati di tutti i quiz (numero domande, domande corrette, punteggio acquisito su punteggio totale) vengono riepilogati in un'unica scheda che viene aggiunta in automatico a conclusione dell'unità didattica. In questa scheda, è possibile anche mostrare a schermo un messaggio conclusivo in relazione al punteggio acquisito o al numero di risposte esatte. Il contenuto del messaggio può essere personalizzato dal menu **Strumenti>Opzioni**.

Nelle opzioni relative ai quiz è possibile anche specificare se utilizzare un *timer*, la durata massima del test (espressa in minuti), se salvare i risultati nel computer locale dell'utente al completamento del test e, in questo caso, se chiedere all'utente di inviare i risultati ad un dato indirizzo *email*.

Nell'ipotesi di salvataggio dei risultati, l'utente sarà tenuto a fornire nome e cognome. A tal fine verrà creata una scheda precedente ai quiz ("Quiz Info") contenente il modulo per l'inserimento dei dati. Questo fa sì che i risultati siano univocamente associabili. I dati che vengono salvati in forma criptata sono: titolo della unità didattica, nome e cognome dell'utente, data di svolgimento del quiz, numero di quesiti, numero di risposte esatte, eventuale tempo a disposizione, minuti impiegati per completare il quiz, il punteggio conseguito e, per ogni quiz, titolo del quesito, marcatore per identificare se la risposta fornita è corretta e il punteggio ottenuto.

I risultati dei test vengono salvati su disco e possono essere visualizzati o aprendo singolarmente il file con estensione "rlbq" (doppio click) o utilizzando il comando **Strumenti>Quiz>Visualizza risultati**. Il comando permette di caricare tutti i quiz presenti in una data cartella del computer e visualizzarli in forma tabellare in formato HTML. Al termine del caricamento, la pagina risultante verrà aperta automaticamente nel browser predefinito, permettendo al docente di analizzare i risultati e, volendo, di copiare e incollare la tabella visualizzata all'interno di strumenti più avanzati per successive elaborazioni. La produzione e la raccolta dei risultati può essere molto utile ai fini della valutazione nell'ambito di un corso svolto da più utenti. Considerando poi che i risultati salvati nel computer locale sono univocamente associabili e che vengono salvati una sola volta al completamento del test, lo strumento può essere utilizzato anche in laboratori informatici a cui accedono diversi utenti.

Nel caso in cui si fissi una durata massima per rispondere ai quiz, l'utente non potrà svolgere il test senza prima aver avviato il timer che appare nella scheda creata in automatico e che precede i quiz. Questa funzione è utile sia per l'utente per conoscere il tempo rimanente e impiegato nel rispondere alle domande sia per il docente all'interno di un corso in cui sia prevista una valutazione.

Per agevolare la creazione e la condivisione dei quiz, il programma offre la possibilità di importare ed esportare tutti i quiz da e verso file di testo utilizzando il formato riportato nella tabella 3:

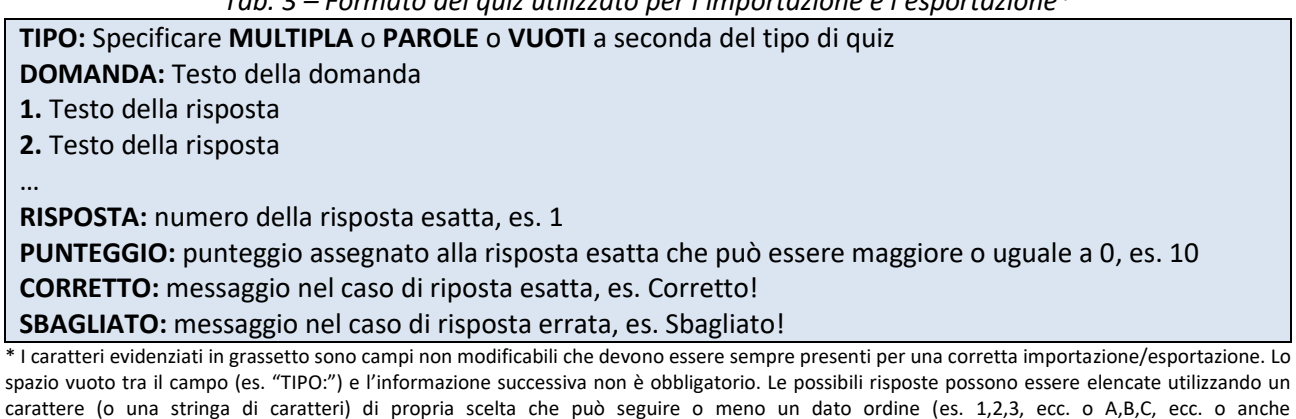

*Tab. 3 – Formato dei quiz utilizzato per l'importazione e l'esportazione\**

La procedura di importazione crea tante schede quanti sono i quiz importati. L'importazione e l'esportazione dei quiz possono essere eseguite accedendo al menu **Strumenti>Quiz>Importa** e **Strumenti>Quiz>Esporta.**

QUEST,QUEST,QUEST, ecc.). E' tuttavia richiesto che il carattere alfanumerico (o la stringa) sia seguito da un punto.

Per maggiori indicazioni sulla progettazione dei test si veda la sezion[e 2.4.](#page-7-0)

## <span id="page-15-0"></span>**4 La produzione e la diffusione dell'unità didattica multimediale**

Una volta completata l'unità didattica, è possibile procedere alla sua pubblicazione avviando il comando Pubblica dal menu File (o premendo **F11**). L'unità didattica viene in tal modo convertita in formato HTML5 che rappresenta il nuovo standard per la creazione e la visualizzazione delle pagine per il web.

Dopo aver selezionato il comando di pubblicazione, l'utente deve scegliere la cartella di destinazione che conterrà tutti i file necessari per la visualizzazione della unità didattica sul web. L'utente può inoltre chiedere (spuntando le relative opzioni) di aprire con il browser predefinito l'unità didattica al termine della compilazione, visualizzare la cartella che contiene i file e creare una versione compressa (zippata). L'unità può essere visualizzata anche manualmente aprendo il file "index.html" contenuto nella cartella della pubblicazione. Per la visualizzazione, è necessario disporre di un browser moderno in grado di interpretare il linguaggio HTML5 ed eseguire codice in Javascript.

L'opzione di compressione è utile nel caso si intenda disseminare l'unità didattica, in quanto il file compresso può essere agevolmente trasferito su un supporto (es. chiavetta Usb) o trasmesso via e-mail (compatibilmente alle sue dimensioni). Per visualizzare l'unità didattica compressa, occorre prima decomprimere l'archivio in una cartella e poi aprire il file "index.html". I sistemi Windows più recenti dispongono già di funzioni di decompressione ed estrazione. In mancanza, è possibile utilizzare appositi programmi scaricabili gratuitamente da Internet (es. 7zip). In generale, per limitare le dimensioni finali dell'unità didattica e facilitarne la disseminazione, si consiglia di non allegare video e documenti che siano già disponibili *online*, ma eventualmente inserire i collegamenti ipertestuali nelle schede.

Una volta aperta l'unità didattica nel browser, per muoversi tra le pagine si possono utilizzare i tasti freccia (← o →) o cliccare sulle frecce che appaiono in basso a destra. In alternativa è possibile selezionare le pagine di interesse all'interno dell'indice della unità, visualizzabile cliccando l'icona in basso a sinistra. Nel caso di pagine contenenti file audio, la transizione tra pagine o tra paragrafi o punti elenco avviene in automatico al termine della narrazione. I file audio possono essere comunque interrotti, arrestando in tal modo la transizione automatica, e ripresi in ogni momento.

Nella tabella 4 si riportano i tasti funzione per la gestione dell'unità didattica sul web.

| <b>HOME</b>          | Inizio unità didattica                                       |
|----------------------|--------------------------------------------------------------|
| <b>END</b>           | Fine unità didattica                                         |
|                      | Avanti di una pagina                                         |
|                      | Indietro di una pagina                                       |
| <b>ESC</b>           | Visualizzazione delle miniature della unità didattica        |
|                      | L'unità didattica viene mostrata a schermo intero            |
|                      | L'unità didattica viene messa in pausa e lo schermo oscurato |
| <b>BARRA o INVIO</b> | L'unità didattica avanza di una pagina                       |

*Tab. 4 – Tasti funzione per la gestione dell'unità didattica sul web*

## <span id="page-16-0"></span>**5 Il database** *open data* **delle unità didattiche multimediali**

Rur@Lab può essere utilizzato gratuitamente per produrre unità didattiche multimediali. Accettando la licenza d'uso, il progettista acquisisce la facoltà di diffondere i contenuti con esso creati nelle modalità che ritiene più opportune. Tuttavia, si impegna a mantenere visibili i "Credits" inseriti automaticamente da Rur@Lab e a rendere disponibili gratuitamente le unità didattiche prodotte, fermo restando la sua titolarità come autore, inviando una copia del lavoro realizzato alla RRN nelle modalità specificate sul sito [www.reterurale.it.](http://www.reterurale.it/)

I lavori inviati verranno pubblicati<sup>2</sup> all'interno di un database *open data* di unità didattiche multimediali a disposizione di tutti i formatori e in generale dell'ampio pubblico.

## <span id="page-16-1"></span>**6 Integrazione con piattaforme di corsi e-learning**

Un vantaggio derivante dall'uso di Rur@Lab è la creazione di materiale usufruibile direttamente nel browser. Il materiale è rappresentato da un indice in html e una o più cartelle contenenti materiale ausiliario. Questo fa sì che lo strumento possa essere efficacemente impiegato per realizzare lezioni ed unità didattiche alla base di piattaforme e-learning per la gestione di interi corsi (es. Moodle).

Le moderne piattaforme offrono già strumenti di valutazione dell'apprendimento per verificare il completamento del corso e il raggiungimento di determinati obiettivi. Per questo, la funzione specifica di Rur@Lab che permette la gestione dei quiz può anche essere trascurata demandando la fase di valutazione al motore della piattaforma, a meno che non si voglia comunque testare il grado di comprensione anche dall'interno dell'unità didattica prima di sottoporre il discente al vero e proprio test previsto dalla piattaforma.

**.** 

 $^{2}$  Un comitato di redazione vaglierà l'adeguatezza dei contenuti prima della pubblicazione.

## <span id="page-17-0"></span>**A Appendice: oggetti multimediali**

## <span id="page-17-1"></span>**A.1 Audio**

L'utente può scegliere il file audio da includere nell'unità didattica, associato ad una scheda, a Г. singoli paragrafi di testo o punti elenco. È possibile caricare un file audio esistente in formato mp3 o wav ("Sfoglia" file), registrare direttamente la propria voce o avvalersi di una voce artificiale per la registrazione. Nel caso di caricamento di un file wav, verrà richiesto all'utente di creare automaticamente una copia in formato mp3, al fine di ridurre le dimensioni del file.

Per registrare con la propria voce occorre selezionare il microfono, il volume e avviare la registrazione ("Registra"). Arrestando la registrazione ("Ferma"), il file verrà salvato su disco in formato mp3 e sarà pronto per essere inserito all'interno dell'unità didattica. Per registrare con una voce artificiale bisogna selezionare la voce installata nel computer, la fonte di registrazione ("Registra da") che potrebbe essere: le note esplicative riportate nel frontespizio o nella scheda corrente, o un testo inserito nell'apposito spazio. Successivamente, occorre avviare la registrazione ("Registra") e attendere che il file venga salvato in locale.

Una volta inserito all'interno del riquadro o del contenuto ipertestuale (premendo il bottone "Inserisci"), il file audio può essere ascoltato ("Ascolta") o modificato ("Modifica" o "Modifica narrazione") dal menu contestuale visualizzabile cliccando il tasto destro del mouse sull'oggetto audio o sul link del contenuto ipertestuale.

I file audio registrati dall'utente vengono numerati progressivamente in relazione al numero della scheda. Nel caso di spostamento delle schede, all'utente verrà richiesto se aggiornare la numerazione progressiva.

Questo tipo di contenuto è disponibile solo per il riquadro "Narrazione" e all'interno del contenuto "Ipertesto".

## <span id="page-17-2"></span>**A.2 Foto**

L'utente può scegliere la foto corrispondente all'autore da includere nell'unità didattica. All'interno  $\mathbf C$ della finestra, è possibile caricare una immagine esistente ("Sfoglia") o catturarla da video. A tal fine occorre selezionare il dispositivo di acquisizione video (es. webcam), il frame, e avviare il video ("Avvia"). Una volta avviato, è possibile arrestarlo ("Ferma") o scattare una foto ("Scatta").

L'utente può inoltre definire due tipi di proprietà:

- *Tag*. E' l'informazione mostrata in automatico portando il puntatore del mouse sopra la foto una volta pubblicata l'unità didattica.
- *Link*. E' il collegamento ad un sito internet o al materiale presente nel computer (che verrà quindi incluso nella unità didattica) selezionabile premendo "Sfoglia".

Inserita la foto, mediante il menu contestuale, che appare cliccando il tasto destro del mouse sul contenuto, è possibile visualizzare il file originale ("Apri") o modificarlo ("Modifica").

Questo tipo di contenuto è disponibile solo per gli autori.

## <span id="page-18-0"></span>**A.3 Grafico**

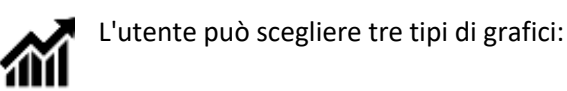

- 
- Linee;
- Istogramma;
- Torta.

Inoltre può specificare i dati del grafico specificando, per ciascun punto, l'etichetta dell'asse X, il valore dell'asse Y e il colore (selezionabile cliccando sulla cella corrispondente). Nel caso di grafici a linee il colore è unico per tutti i punti, mentre negli altri casi possono essere associati colori diversi.

L'utente può inoltre definire due tipi di proprietà:

- *Didascalia*. Si tratta della didascalia che comparirà al di sopra del grafico una volta pubblicata l'unità didattica.
- *Dimensioni*. È la dimensione percentuale del grafico pubblicato. Nell'unità didattica definitiva in formato HTML5, i grafici vengono ridimensionati in maniera proporzionale per far sì che siano visualizzabili per intero. Modificando il parametro "Dimensioni", l'utente ha la possibilità di intervenire sull'aspetto finale.

Una volta inserito, il grafico può essere modificato selezionando l'opzione "Modifica" del menu contestuale che appare cliccando il tasto destro del mouse sul contenuto.

## <span id="page-18-1"></span>**A.4 Immagine**

L'utente può scegliere il file immagine presente nel computer locale da includere nell'unità didattica. I formati ammissibili sono "png", "jpg" (o "jpeg"). Le dimensioni dei file devono essere contenute per facilitare il trasferimento dell'unità didattica (preferibilmente non superiori ad un 1 MB). In caso contrario, prima dell'importazione, andrebbero ridimensionate con un programma di grafica o fotoritocco (caratteristiche consigliate: formato JPG 24 colori; dimensioni max 1024x768). Inserita l'immagine, mediante il menu contestuale, che appare cliccando il tasto destro del mouse sul contenuto, è possibile visualizzare il file originale ("Apri") e/o modificarne le proprietà ("Modifica"). Le proprietà che possono essere personalizzate sono:

- *Didascalia*. Si tratta della didascalia che comparirà al di sopra dell'immagine una volta pubblicata l'unità didattica.
- *Tag*. E' l'informazione mostrata in automatico portando il puntatore del mouse sopra l'immagine una volta pubblicata l'unità didattica.
- *Link*. E' il collegamento ad un sito internet o al materiale presente nel computer (che verrà quindi incluso nell'unità didattica) selezionabile premendo "Sfoglia".
- *Dimensioni*. E' la dimensione percentuale dell'immagine pubblicata. Nell'unità didattica definitiva in formato HTML5, le immagini vengono ridimensionate in maniera proporzionale per far sì che siano visualizzabili per intero. Modificando il parametro "Dimensioni", l'utente ha la possibilità di intervenire sull'aspetto finale.

## <span id="page-19-0"></span>**A.5 Ipertesto**

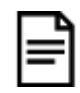

Il contenuto ipertestuale può contenere testo, collegamenti ipertestuali a siti web o a materiali presenti nel computer (quali immagini e documenti che vengono così inclusi all'interno della unità didattica). Può inoltre contenere file audio di narrazione, inseribili al termine di un paragrafo o di punti elenco. In tal modo è possibile associare a determinati paragrafi di testo o punti elenco frammenti di narrazione anziché un singolo file audio associato all'intera scheda, evitando quindi, in caso di errori, di

dover registrare l'intera narrazione. Il contenuto ipertestuale è dotato di un menu contestuale (che appare cliccando il tasto destro del mouse) per la personalizzazione del testo, che prevede le seguenti funzioni:

- Taglia
- Copia
- Incolla
- Incolla come testo
- Elenco (puntato o numerato)
- **•** Grassetto
- Corsivo
- Colore
- Inserisci/Modifica/Rimuovi collegamento
- Inserisci/Modifica/Rimuovi/Ascolta narrazione
- Modifica HTML

Qualora si voglia incollare testo copiato da altri programmi (es. Word) si consiglia di utilizzare la funzione "Incolla come testo" al fine di rimuovere la formattazione originaria. Se la formattazione importata viene mantenuta, si può intervenire direttamente sul testo in formato HTML con la funzione "Modifica HTML".

## <span id="page-19-1"></span>**A.6 Quiz**

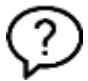

L'utente può scegliere tre tipi di quiz:

- Scelta multipla: più risposte di cui una sola è vera.
- Riempi i vuoti: vuoti all'interno del quesito da riempire con risposte che non vengono suggerite.
- Inserisci parole: vuoti all'interno del quesito da riempire con risposte che vengono suggerite.

Di ogni quiz, l'utente deve indicare il quesito e le possibili risposte utilizzando la tabella ad esse riservata. Nel caso del quiz del tipo "Scelta multipla" deve anche indicare la risposta vera spuntando la relativa casella. Inoltre, può specificare il messaggio fornito al discente nei casi di risposte corrette ("Feedback positivo") e sbagliate ("Feedback negativo") e il punteggio da attribuire al quiz in caso di risposta esatta.

Una volta inserito, il quiz può essere modificato selezionando l'opzione "Modifica" del menu contestuale che appare cliccando il tasto destro del mouse sul contenuto.

Per ogni scheda è ammesso un solo Quiz.

## <span id="page-20-0"></span>**A.7 Tabella**

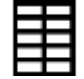

L'utente può creare, premendo il tasto "Crea", una tabella vuota di dimensioni variabili, dopo aver specificato il numero di colonne ("Numero colonne") e il numero di righe ("Numero righe").

Può inoltre personalizzarne la didascalia, che comparirà al di sopra della tabella una volta pubblicata l'unità didattica.

Una volta inserita, la tabella può essere modificata selezionando l'opzione "Modifica" del menu contestuale che appare cliccando il tasto destro del mouse sul contenuto.

## <span id="page-20-1"></span>**A.8 Video**

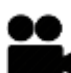

L'utente può scegliere il file video presente nel computer locale da includere nell'unità didattica. Solo video in formato mp4, ogg e webm sono accettati. Le dimensioni del video devono essere contenute per agevolare il trasferimento dell'unità didattica. Inserito il video, mediante il menu contestuale, che appare cliccando il tasto destro del mouse sul contenuto, è possibile modificarne le proprietà ("Modifica").

Le proprietà che possono essere personalizzate sono:

- *Didascalia*. Si tratta della didascalia che comparirà al di sopra del video una volta pubblicata l'unità didattica.
- *Dimensioni*. E' la dimensione percentuale del video pubblicato. Nell'unità didattica definitiva in formato HTML5, i video vengono ridimensionati in maniera proporzionale per far sì che siano visualizzabili per intero. Modificando il parametro "Dimensioni", l'utente ha la possibilità di intervenire sull'aspetto finale.

## <span id="page-20-2"></span>**A.9 Video YouTube**

L'utente può specificare il link al video YouTube disponibile in rete da includere nell'unità didattica. Il link da inserire deve essere copiato dall'indirizzo Url e incollato in Rur@Lab. Inserito il video, mediante il menu contestuale, che appare cliccando il tasto destro del mouse sul contenuto, è possibile modificarne le proprietà ("Modifica"). L'utente ha inoltre la possibilità di definire le seguenti proprietà:

- *Didascalia*. Si tratta della didascalia che comparirà al di sopra del video una volta pubblicata l'unità didattica.
- *Dimensioni*. E' la dimensione percentuale del video pubblicato. Nell'unità didattica definitiva in formato HTML5, i video vengono ridimensionati in maniera proporzionale per far sì che siano visualizzabili per intero. Modificando il parametro "Dimensioni", l'utente ha la possibilità di intervenire sull'aspetto finale.

#### **RETE RURALE NAZIONALE**

Autorità di gestione Ministero delle politiche agricole alimentari e forestali Via XX Settembre, 20 Roma www.reterurale.it reterurale@politicheagricole.it @reterurale www.facebook.com/reterurale